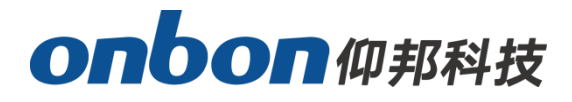

## **LED Control Card**

## User Manual

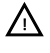

**Please read the user manual carefully before use our LED control card.**

# User Manual for Connecting Y series with camera

## Statement

Any companies or privates cannot copy, transcribe or translate part or whole content of this file without our written permission. And cannot use it on any business or benefit filed with any forms.

The specifications and information which are mentioned on the file is for reference only, if there's update, we will not inform you. This file is only for guidance, and all information will not be for any promises.

# CATALOG

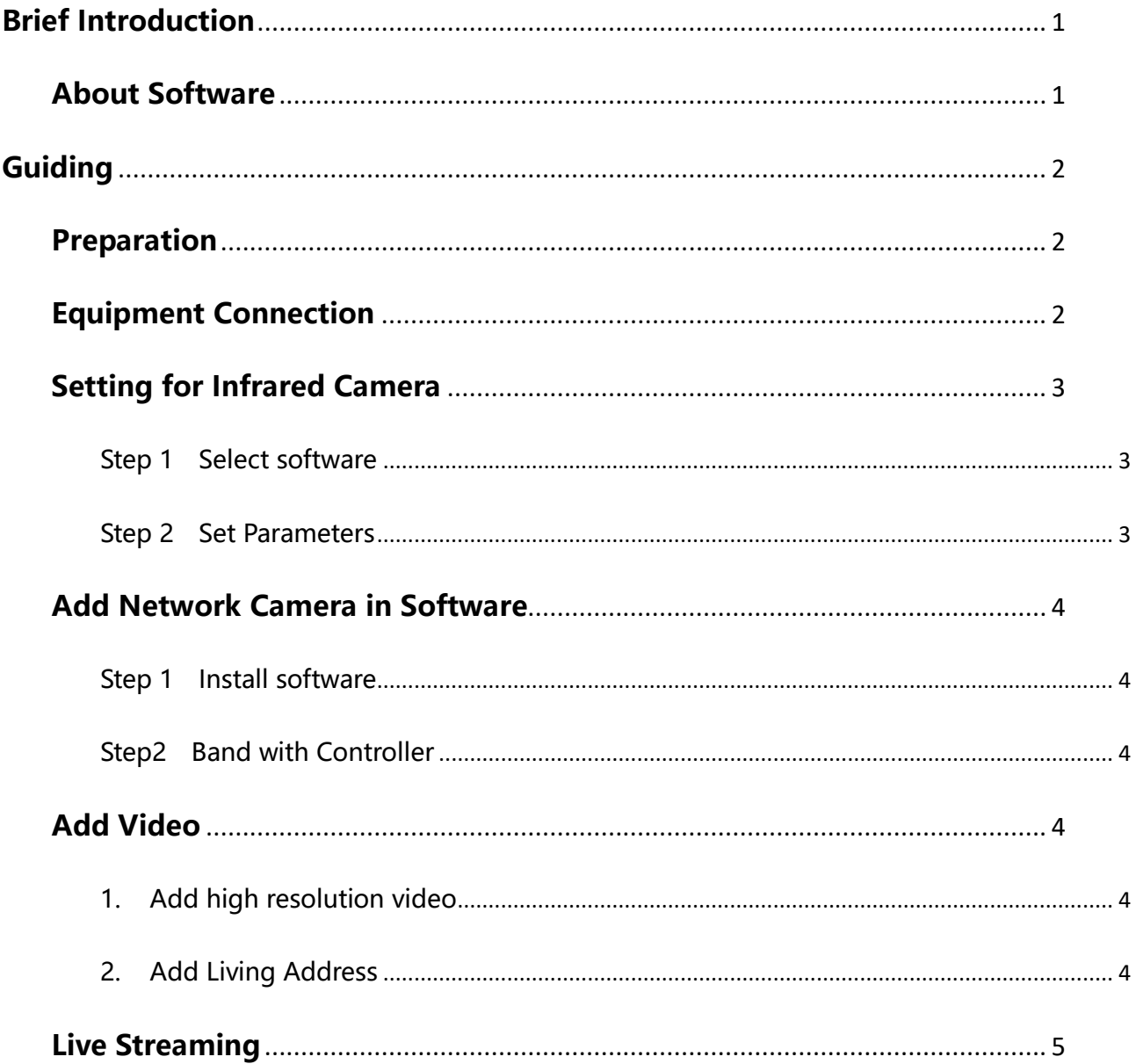

## **Brief Introduction**

<span id="page-3-0"></span>Thanks for ordering LED control card. The design of the control card is according to the international and industrial standard, but if the operations are incorrect, it will probably bring you personal injury and financial harm. As to avoid these and win more from your equipment, please obey the specifications of this file.

### <span id="page-3-1"></span>**About Software**

Cannot do any modification, decompilation, disassembling, decoding or reverse engineering on our software, it' s illegal.

## **Guiding**

### <span id="page-4-1"></span><span id="page-4-0"></span>**Preparation**

PC, LedshowYQ 2018 software, Y series control card, infrared network camera, LAN cable, 12V power supply.

## <span id="page-4-2"></span>**Equipment Connection**

PC connects with router – Y series controller connects with router by LAN cable – PC connects with infrared network camera by LAN cable, as below:

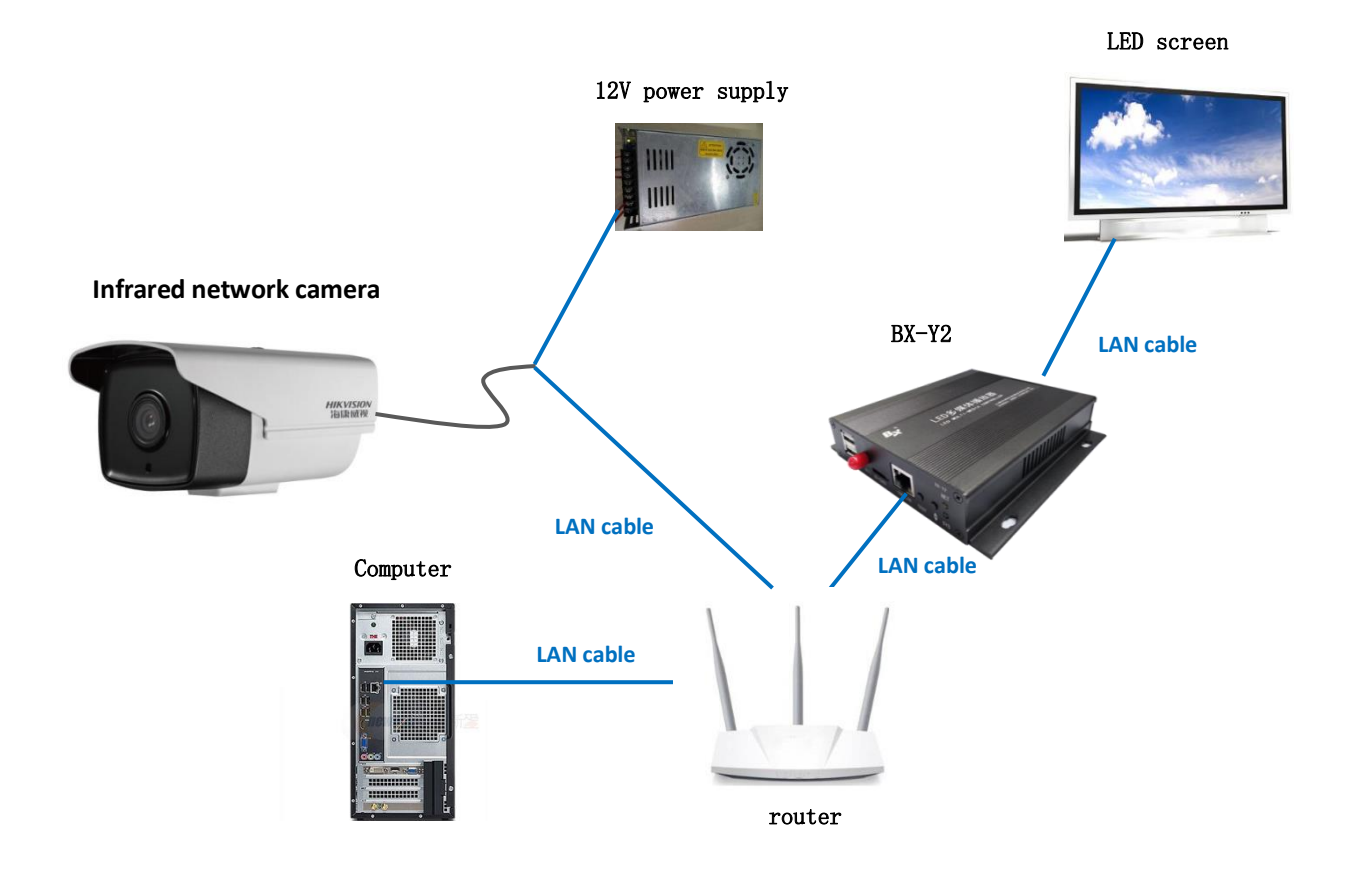

## <span id="page-5-0"></span>**Setting for Infrared Camera**

#### <span id="page-5-1"></span>**Step 1 Select software**

Install official SADPTool, choose SADPTool, install.

#### <span id="page-5-2"></span>**Step 2 Set Parameters**

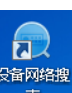

ARTER ATTEN AFTERS.<br>After install software, open  $\overline{R}$  , click refresh on the top right corner, then, you can check the IP information of the equipment which connected with network, and select the equipment you need to connect and input IP address, gateway, passwords, lastly, click "modify".

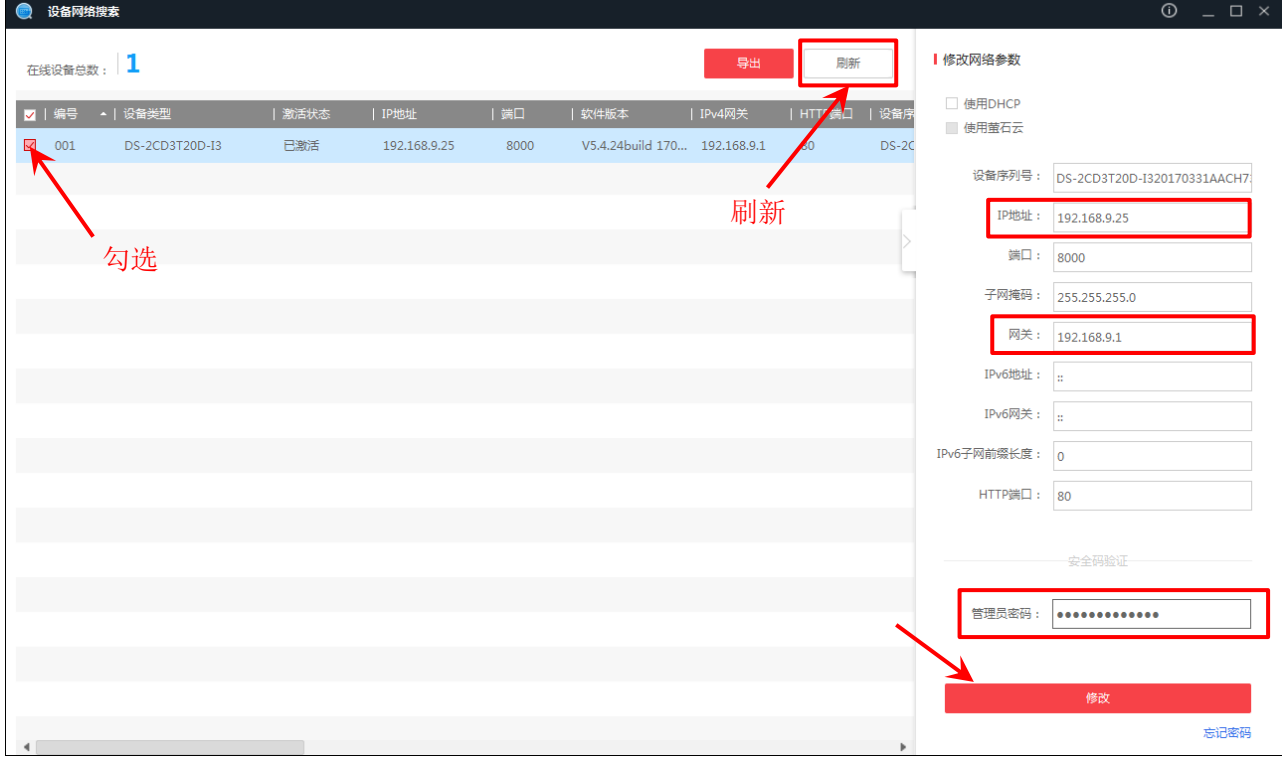

### <span id="page-6-0"></span>**Add Network Camera in Software**

#### <span id="page-6-1"></span>**Step 1 Install software**

Install LedshowYQ 2018 software and open it, as below:

#### <span id="page-6-2"></span>**Step2 Band with Controller**

Click "add screen"  $\frac{1}{2}$  - select the controller you need to add – set width and height parameters. (firstly click  $\left| \mathbf{e} \right|$ )

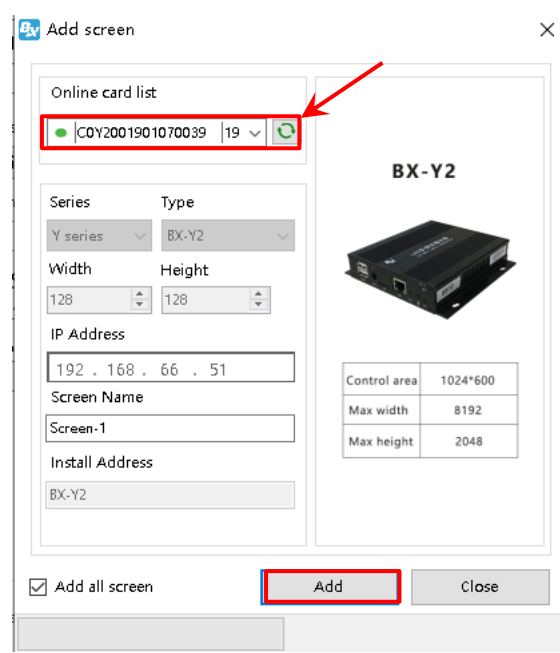

### <span id="page-6-3"></span>**Add Video**

#### <span id="page-6-4"></span>**1. Add high resolution video**

4. Click  $\frac{1}{2}$  - select "high resolution video" in "video". Or you can "add video area" on "edit". After add high resolution video, please choose "live streaming", as below:

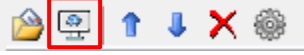

#### <span id="page-6-5"></span>**2. Add Living Address**

Input rtsp protocol url address of camera in "live address", then click "OK". Format:**rtsp://[username]:[passwd]@[ip]:[port]** username: equipment username, for example: admin passwd: equipment passwords, for example: onbon64955068 ip: equipment IP address, for example: 192.168.9.25 port: default port number is 554 As below:

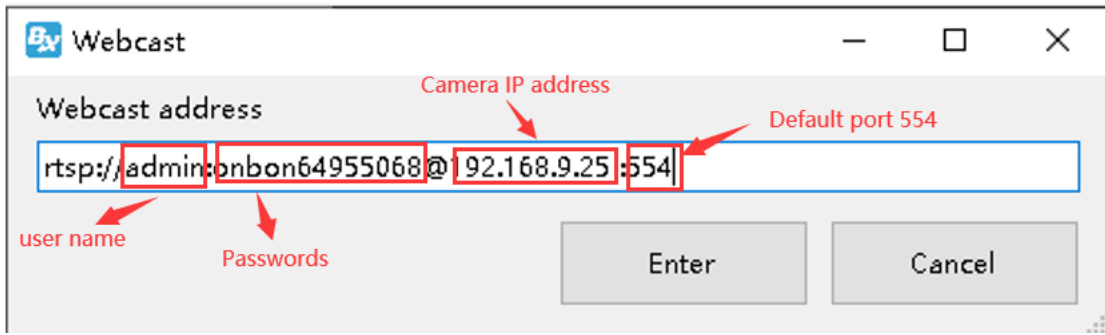

### <span id="page-7-0"></span>**Live Streaming**

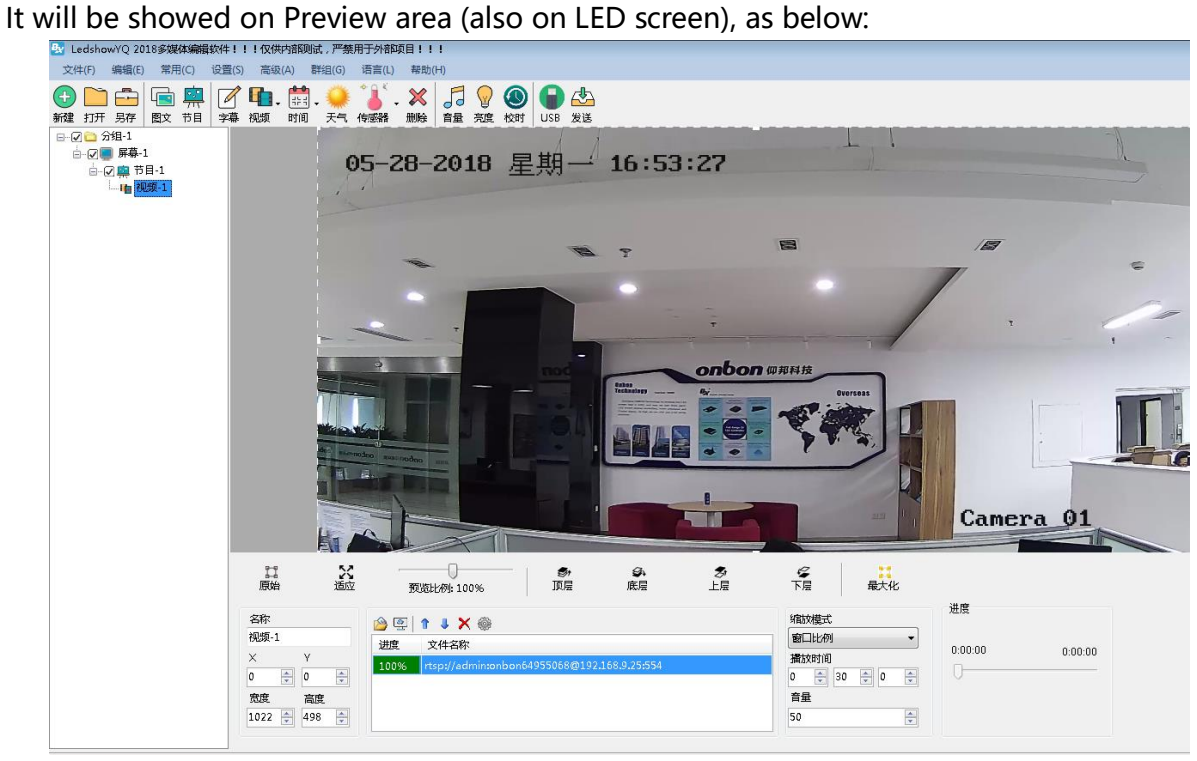

#### **Shanghai ONBON Technology Inc.**

Address: 7 Floor, Tower 88, 1199#, North Qinzhou Road, Xuhui District, Shanghai City, China Website: www.onbonbx.com

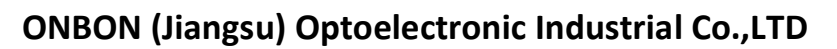

Address: 1299#, Fuchun Jiang Road, Kunshan City, Jiangsu Province, China website: http://www.iledcloud.com/

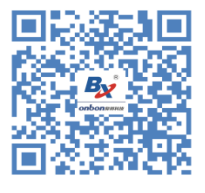

ONBON Wechat number